## **Generar tasas PRUEBA DE NIVEL**

- 1. Buscamos en Google: **Modelo 046 gva**
- 2. Clicamos en[:](https://ceice.gva.es/doc046/gen/es/default.asp)
	- Modelo 046 [Conselleria d'Educació, Cultura i Esport](https://ceice.gva.es/doc046/gen/es/default.asp)
- 3. Elegimos la opción de **Tasas por servicios administrativos (Escuelas Oficiales**

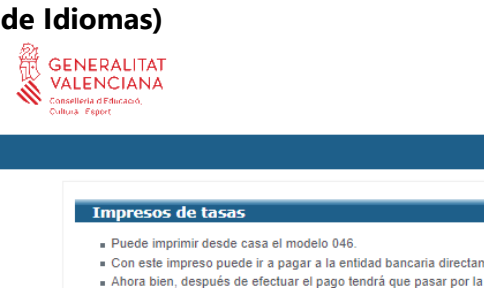

nente, sin pasar previamente por el centro secretaría del centro para una copia del impreso pagado Seleccione el tipo de tasa cuyo impreso desea generar: ⊿ Tasas por servicios administrativos (Institutos)<br>⊿ Tasas por servicios administrativos (Escuelas Oficiales de Idiomas) →<br>→ Tasas por expedición de títulos ▲ Tasas por pruebas de acceso a Ciclos Formativos y obtención de títulos Si en esta página no encuentra los impresos que desea generar, consulte en el Portal Tributario, donde encontrará otras modalidades disponibles Si dispone de Certificado digital ACCV o DNI electrónico puede utilizar la herramienta de Pago Telemático Genérico para efectuar el pago de las tasas. Importante: El hecho de obtener un impreso y pagar una tasa no da por sí mismo derecho a ningún servicio, títulos, etc. Limítese a obtener los impresos<br>correspondientes a las tasas que deba pagar, en caso de duda consulte

inicio I valencià Modelo 046

CONSELLERIA DE EDUCACIÓN INVESTIGACIÓN, CULTURA Y DEPORTE

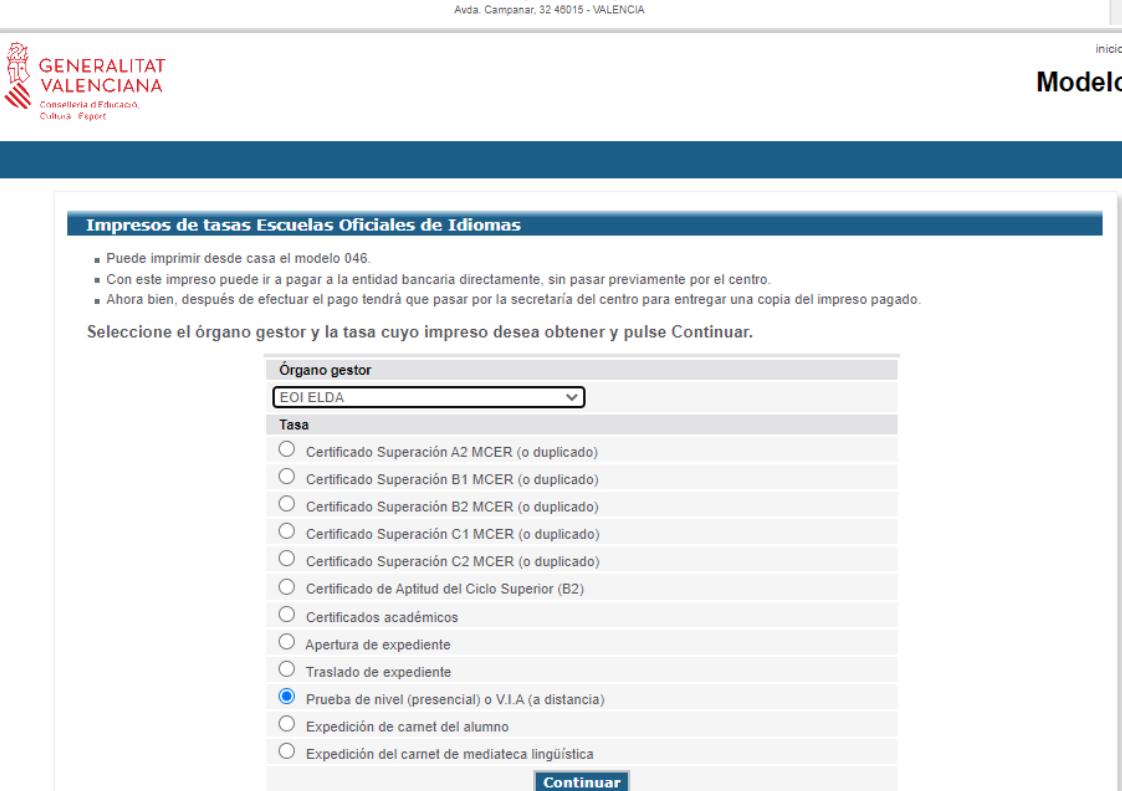

Recuerda seguir todo el proceso, deberás clicar en imprimir antes de pagar online, aunque no imprimas el documento físicamente.

Sigue todo el proceso hasta generar un justificante de pago que debes enviar a: [03018295.tramits@edu.gva.es](mailto:03018295.tramits@edu.gva.es)

## **Generar taxes PROVA DE NIVELL**

- 1. Busquem en Google: **Model 046 \*gva**
- 2. Cliquem en:

## **Model 046 - [Conselleria d'\\*Educació, Cultura i \\*Esport](https://ceice.gva.es/doc046/gen/es/tasas-eoi.asp)**

3. Triem l'opció de **Taxes per serveis administratius (Escoles Oficials d'Idiomes)**

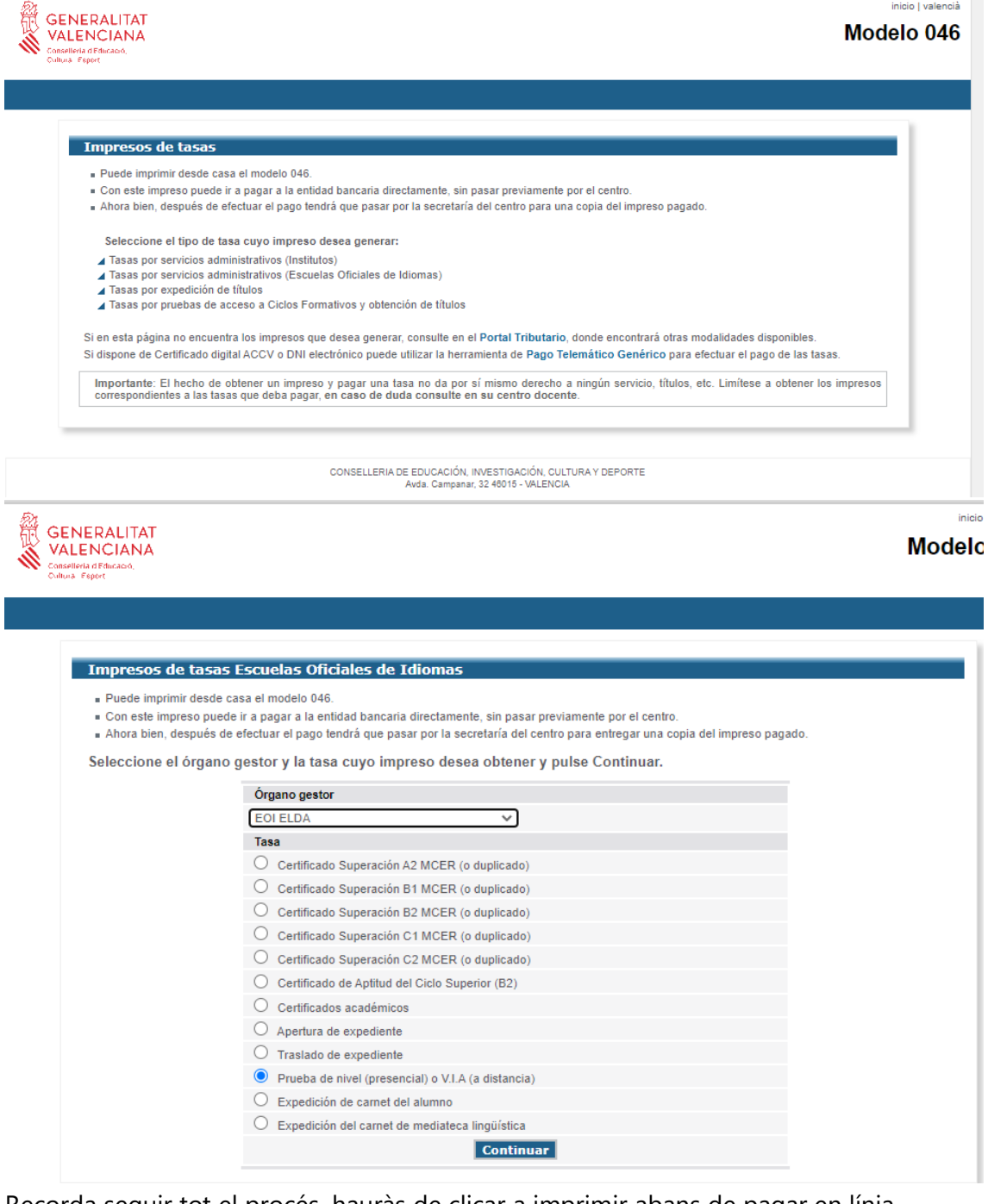

Recorda seguir tot el procés, hauràs de clicar a imprimir abans de pagar en línia, encara que no imprimisques el document físicament.

Segueix tot el procés fins a generar un justificant de pagament que has d'enviar a:

[03018295.tramits@edu.gva.es](mailto:03018295.tramits@edu.gva.es)